## **Driver Installation Procedures & Camera Manager Operation Guide**

**Important information:** Before start to use the camera, please connect it to computer through USB cable, then camera will require password on camera LCD screen.

Please press **"OK"** button (Big front video button BWC model: FN button) for six times to get access to camera storage ("USB connecting ... " on camera LCD screen), then copy "**BodyCam PC software-v0.5"** from camera as USB disk to computer.

**"BodyCam PC software-v0.5"** will be deleted if you format the camera storage. Please save the copy, contact vendor if it is lost.

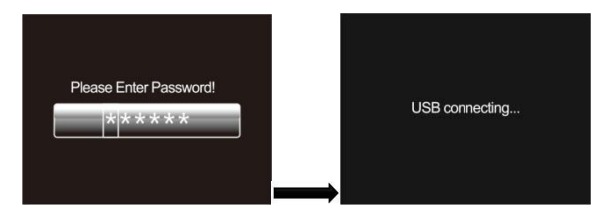

### **Driver Installation Procedures**

- 1.Open the "**BodyCam PC Software-v0.5"** folder, find below:
	- **Auto Driver Installation Software**
	- Camera Manager 4.1
	- **D** Driver Installation Procedure & Camera Ma...
	- GpsPlayerv1.2.7
	- H.265 player software Plugins accelerator
- 2. Double click below software to install driver:

### AmbaUSB driver

Then next-next. Finish.

3.Delete the auto generated desktop "**AmbaUSB**" icon after installed

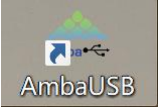

4.Take one H22 body camera, connect it to computer through USB cable, then camera will show below LCD screen. (Do not enterany code)

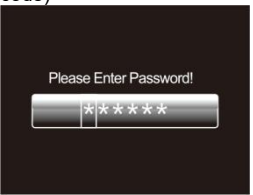

5.Right click **"My PC- Manage- Device Manager",**then you will find the **"Ambarella Evaluation Board 3.2.1.0"** showing up on the device manager interface (as below). That means driver installation is completed.

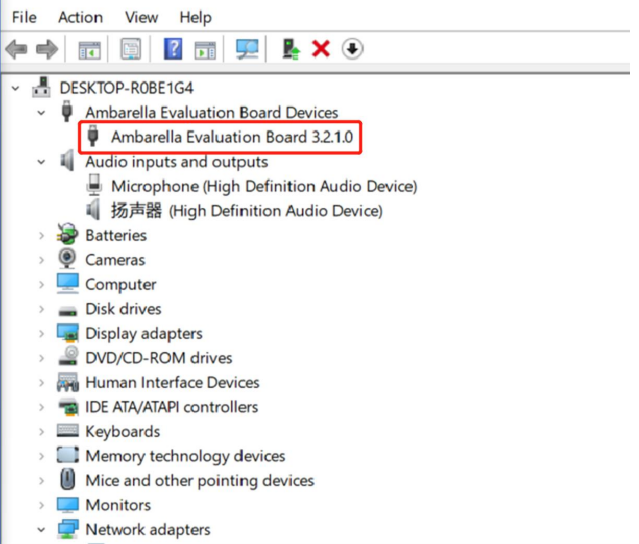

# **Camera Manager Operation Guide**

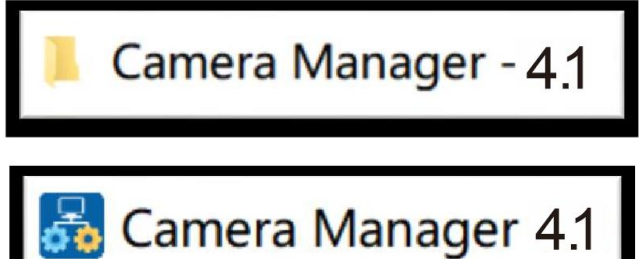

1. Open "**Camera Manager 4.1"** folder, double click "**Camera Manager 4.1"** to run it, then enter **Password** – **Connect** - **Login**. (Default password is**000000**).

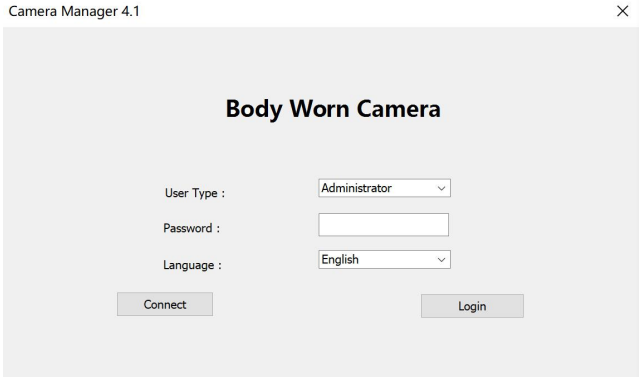

2. Click "Get" to show up camera original settings. Choose target setting and click "Set", then setting is changed.

#### 2021-Sep-v1.5

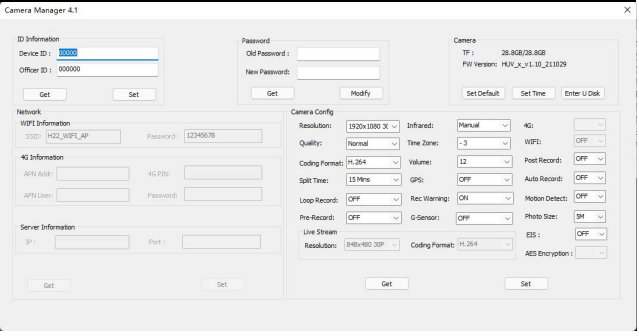

3. Click "**Enter U Disk**" (upper right corner) to make camera to be recognized by PC as USB disk. You can check body camera files from the camera folder.